# Il Quaderno di Campagna EnoPhit™ per Agraria Riva del Garda

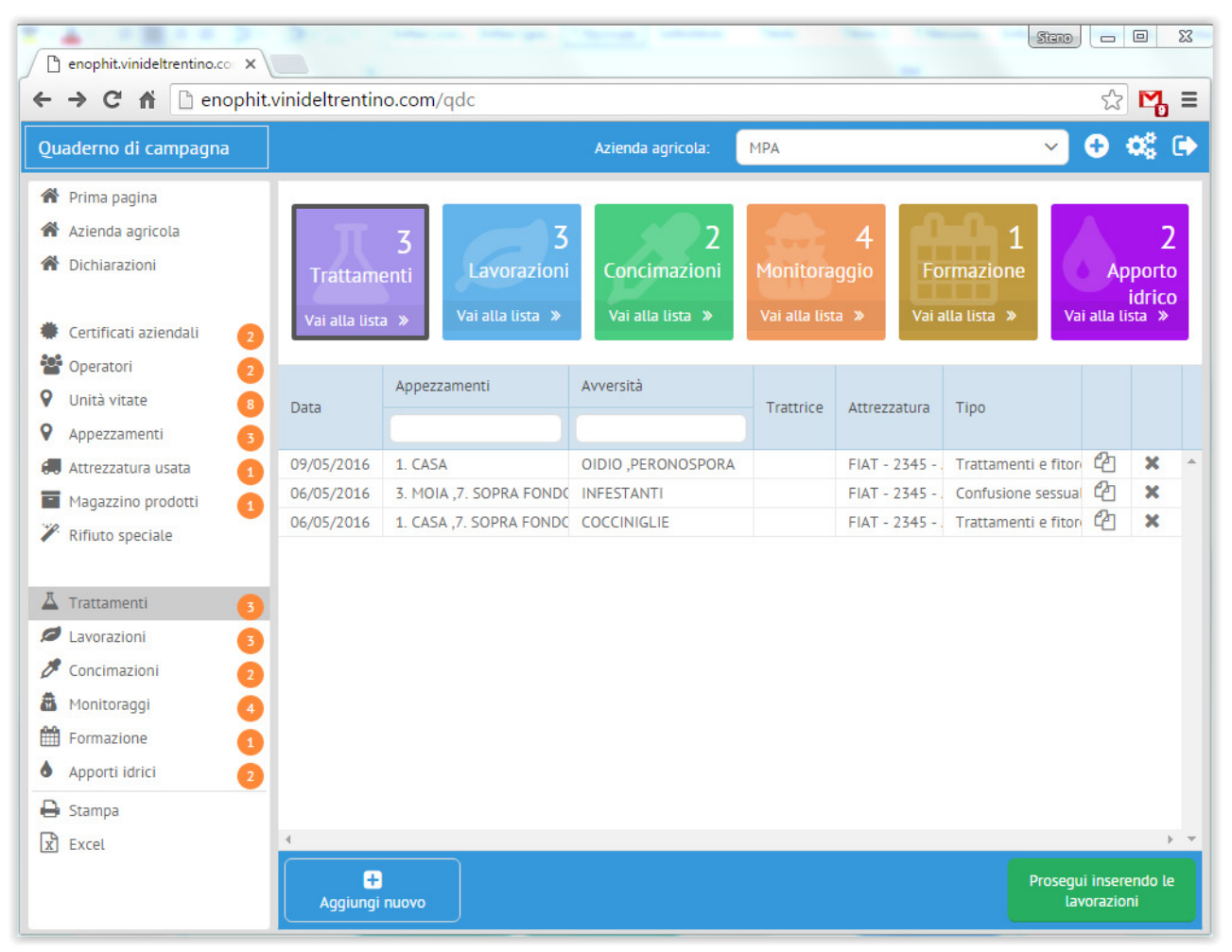

# Istruzioni per l'uso del Quaderno di Campagna

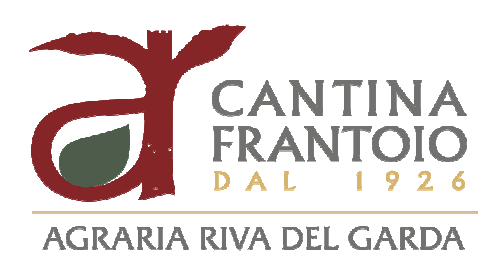

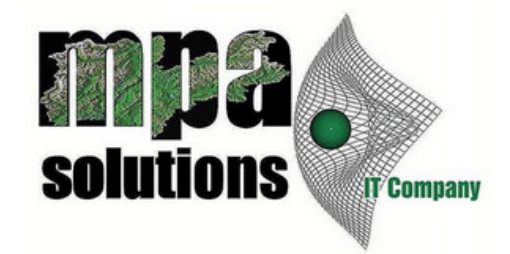

#### In collaborazione con il Consorzio Vini e Trentino Green

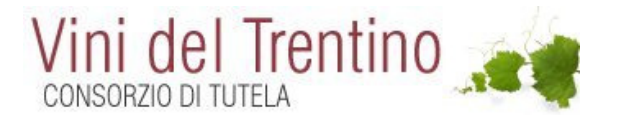

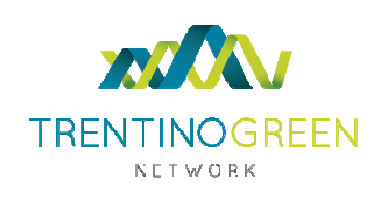

## Capitolo 1. Introduzione

L'inserimento dei Quaderni di Campagna costituisce un obbligo per i viticoltori, ma rappresenta anche la base per una gestione oculata e sostenibile dei trattamenti e quindi, di conseguenza, della difesa dalle fitopatologie. Questo manuale riassume sinteticamente le funzionalità del Quaderno di Campagna sviluppato per il Progetto EnoPhit™ e successivamente adattato alla certificazione per la difesa integrata volontaria in collaborazione con il Consorzio Vini del Trentino e Trentino Green Network.

L'applicativo è stato poi adattato alle esigenze di Agraria Riva del Garda, nell'ottica di rappresentare il primo passo verso un "portale del socio".

Ha lo scopo di rappresentare una guida per l'utente nelle principali fasi dell'accesso e della compilazione.

Il sistema è stato pensato e progettato per semplificare l'inserimento guidando, ove possibile, nella compilazione e precompilando i dati ove essi risultino già accessibili (ad esempio siano già nei gestionali di cantina o di consorzio, nelle banche dati provinciali o ministeriali).

Il Quaderno di Campagna di EnoPhit™, presentato in questo manuale, è la versione della primavera 2016: gli ulteriori sviluppi del sistema prevedono, per la fine del 2016 e per il 2017:

 l'inserimento dei trattamenti **direttamente in campo** con un'App per smartphone;

 un Sistema di Supporto alle Decisioni (DSS) che **consigli** agli agronomi e agli agricoltori **i trattamenti da effettuare**, in base alla data, al prodotto utilizzato nell'ultimo trattamento, alle caratteristiche del vigneto e del territorio, nonché in base all'andamento meteorologico passato e futuro.

L'inserimento dei dati nel Quaderno di Campagna è guidato; a video compaiono numerosi suggerimenti per la compilazione.

Le istruzioni riportate in questo documento hanno lo scopo di segnalare le sezioni più importanti del Quaderno e di evidenziare alcune modalità di compilazione a cui l'utente deve dedicare particolare attenzione.

# Capitolo 2. Guida all'uso

#### 2.1. Accesso al quaderno

Per compilare il Quaderno di Campagna di EnoPhit™, i soci e i tecnici della Agraria Riva del Garda devono accedere dal sito http://www.agririva.it/

Inserendo username e password, l'utente verrà portato nel proprio "cruscotto soci" da cui, cliccando su "Gestione vigneto", potrà accedere alla sezione vitivinicola e da qui al proprio Quaderno di Campagna.

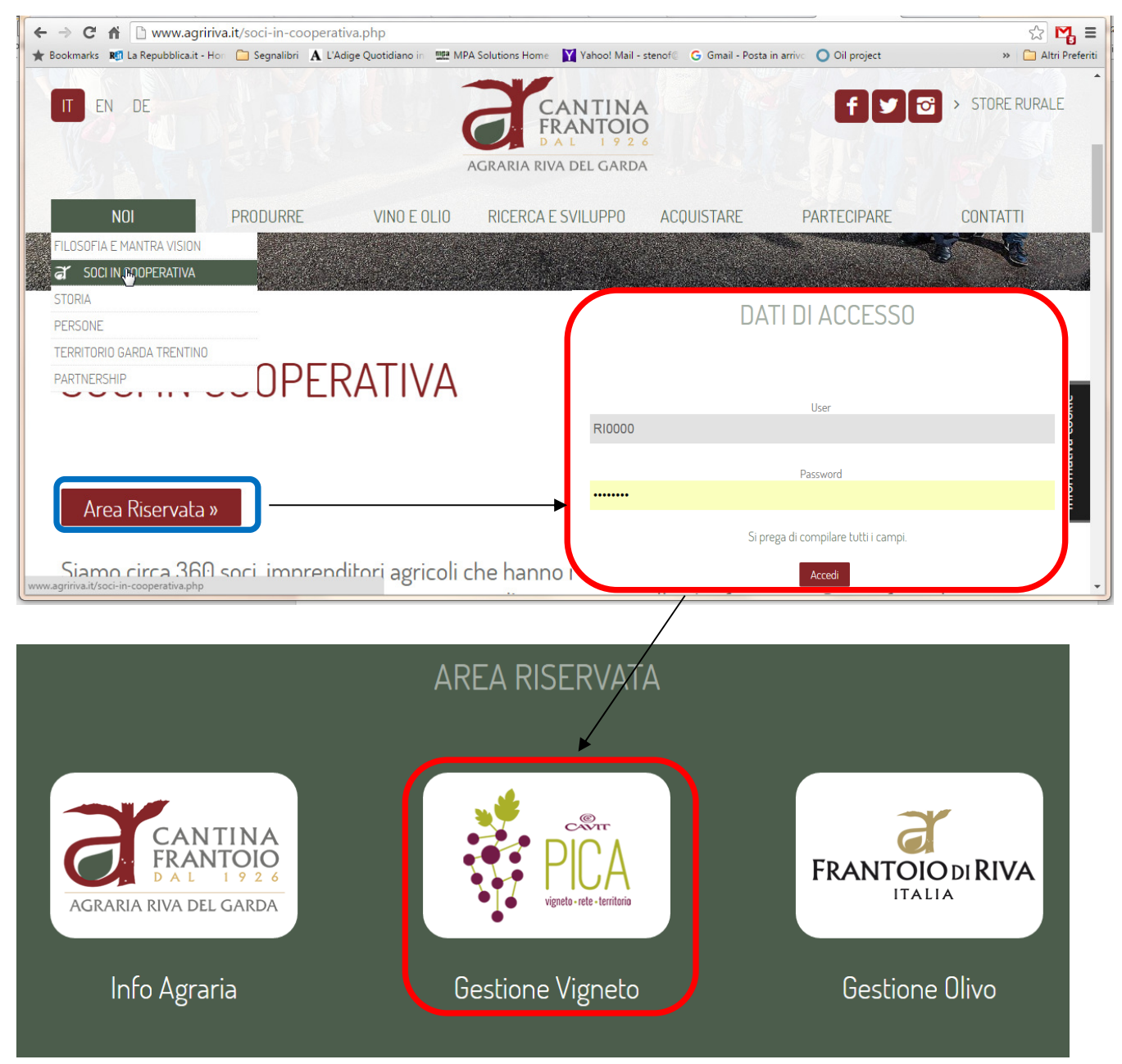

Figura 1: accesso alla sezione "Gestione Vigneto" dal sito http://www.agririva.it

Cliccando su "Gestione vigneto" il sistema porta all'interfaccia PICA per la gestione della difesa (e non solo) per i soci delle Cantine Cavit. Da qui, oltre ad accedere ai bollettini e ad altre comunicazioni, è possibile accedere al proprio quaderno.

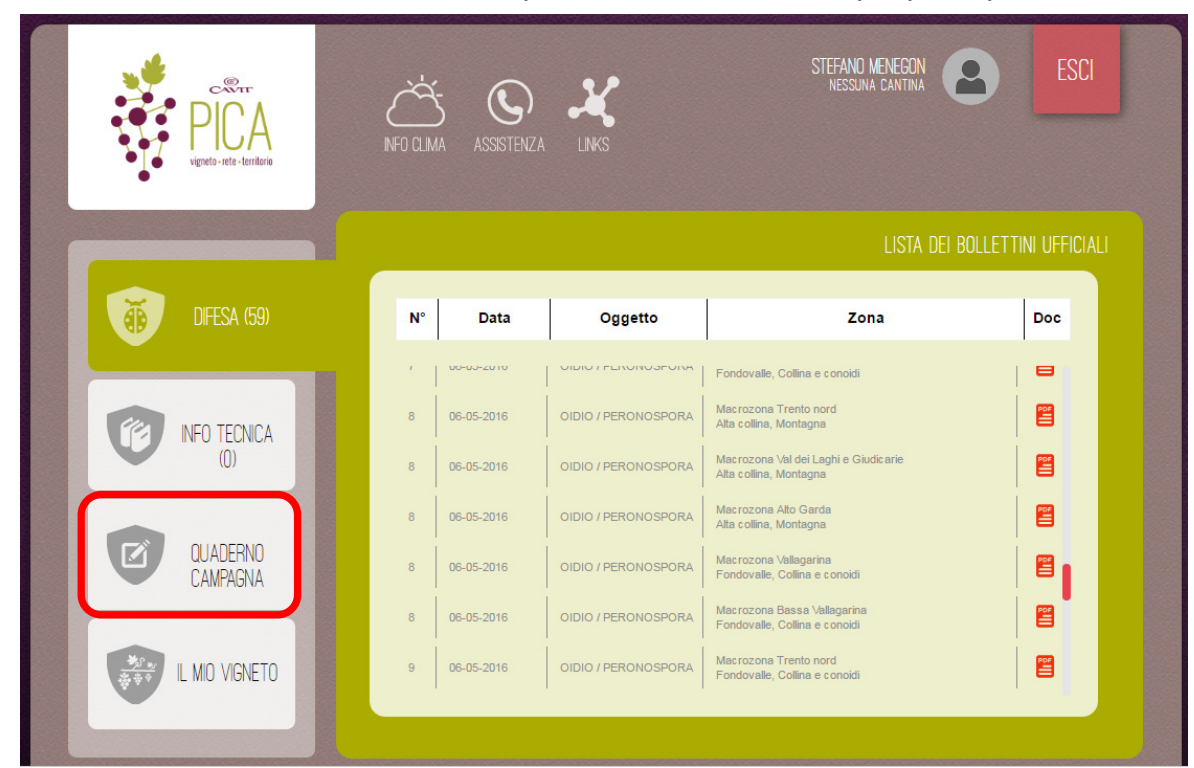

#### 2.2. La sezione "Prima pagina" e la navigazione fra le sezioni

Una volta avuto accesso al sistema, il Quaderno di Campagna presenta la sezione detta "Prima pagina", che riporta (o richiede di inserire) i dati relativi all'anagrafica identificativa dell'azienda agricola.

In tutti i casi in cui sia stato possibile reperire l'anagrafica nelle basi dati aziendali o istituzionali (Cantine, SIAN/SIAP o simili), l'anagrafica risulta già compilata. Nel caso tali dati non siano disponibili o siano errati, è comunque possibile inserirli e/o modificarli nella successiva sezione "Azienda agricola" (cfr. paragrafo 2.3).

Già dalla prima pagina di accesso al Quaderno di Campagna di EnoPhit™, è possibile comprendere le diverse modalità di compilazione e di navigazione disponibili:

- a) Compilazione guidata (*wizard*), tramite i tasti della barra inferiore ( $a$ , in rosso in Figura 3)
- b) Navigazione libera dentro le sezioni con i tasti della barra superiore  $(b, in)$ blu in Figura 3)
- c) Navigazione libera in tutte le sezioni con la barra laterale  $(c, in)$  verde in Figura 3)

In Figura 3 si riportano la compilazione guidata  $(a, in rosso)$  e le barre di navigazione libera ( $b$ , in blu e  $c$ , in verde).

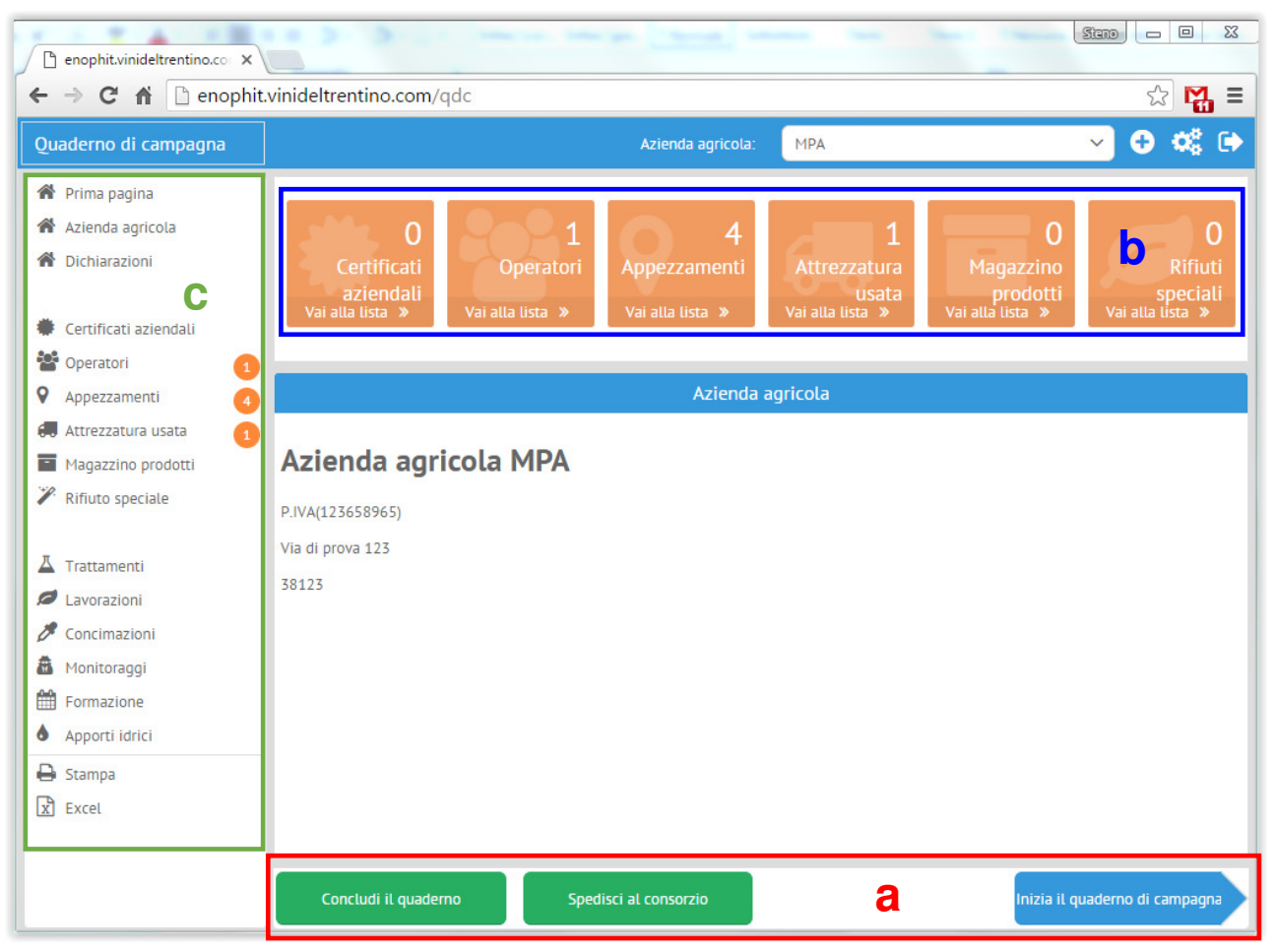

Figura 3: sezione "Prima pagina" e barre di navigazione del Quaderno di Campagna

 $\checkmark$  La compilazione tramite la sezione a (wizard guidato) accompagna attraverso tutti i passi, ed è utile per un inserimento sequenziale ed ordinato del Quaderno. Cliccando su "Inizia il Quaderno di Campagna" (in basso a destra) si accede alla prima sezione obbligatoria del Quaderno ("Dichiarazioni"). La stessa cosa si può ottenere cliccando su "Dichiarazioni" nella sezione c.

 $\checkmark$  La barra di navigazione b permette di navigare solamente all'interno della sezione in cui ci si trova e riporta visivamente lo stato di avanzamento del Quaderno

 $\checkmark$  La barra di navigazione c concede la massima libertà e permette di navigare fra tutte le sezioni.

**NOTA BENE**: si ricorda che se i dati della "Prima pagina" sono mancanti o errati, è necessario inserirli e/o modificarli nella sezione "Azienda agricola"

Per uscire dal Quaderno di Campagna di EnoPhit™ è sufficiente cliccare sul tasto , presente nell'angolo in alto a destra dell'interfaccia.

#### 2.3. La sezione "Azienda agricola"

**Solo** cliccando su "Azienda agricola" nella barra di navigazione b, è possibile accedere alla sezione in questione: alcuni dei dati in essa richiesti (nel caso non siano già presenti) sono strettamente necessari per procedere alla chiusura del quaderno (dati obbligatori).

Si segnala come tutti i campi indicati in grassetto nell'interfaccia siano di tipo obbligatorio: in ogni caso, al momento del salvataggio, il sistema segnala in rosso l'eventuale mancata compilazione (cfr. Figura 4).

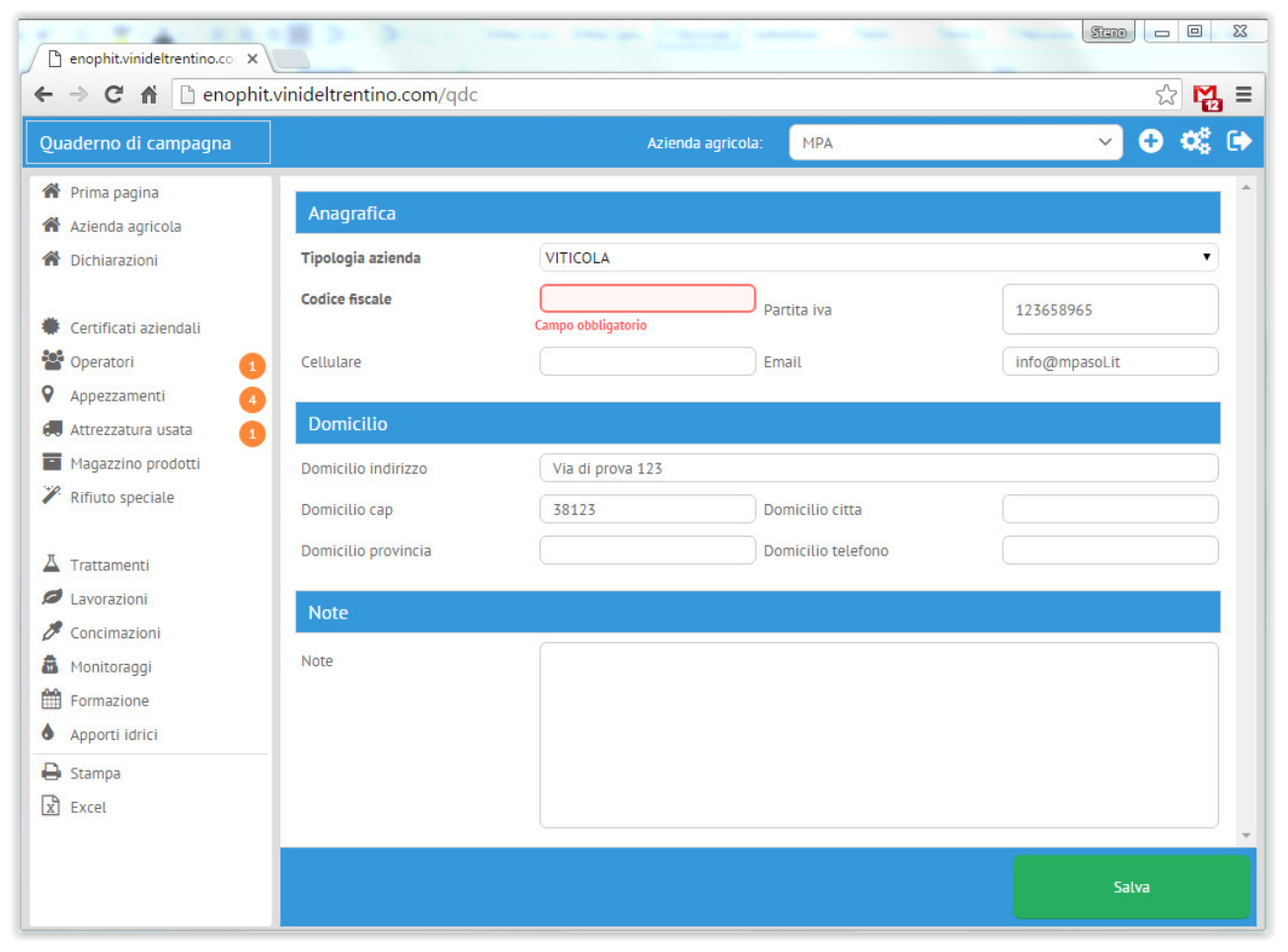

Figura 4: sezione "Azienda agricola". Tentativo di salvataggio (con il tasto "Salva") di una scheda senza indicazione del codice fiscale: il sistema segnala che il campo è obbligatorio.

**NOTA BENE**: non passare mai da una sezione all'altra senza premere "Salva"!

#### 2.4. La sezione "Dichiarazioni"

La sezione "Dichiarazioni", accessibile attraverso click sulla scritta nella barra di navigazione c, è una sezione di particolare importanza: prima di procedere alla compilazione del Quaderno di Campagna è strettamente necessario dichiarare quale tipologia di gestione si mette in atto in azienda.

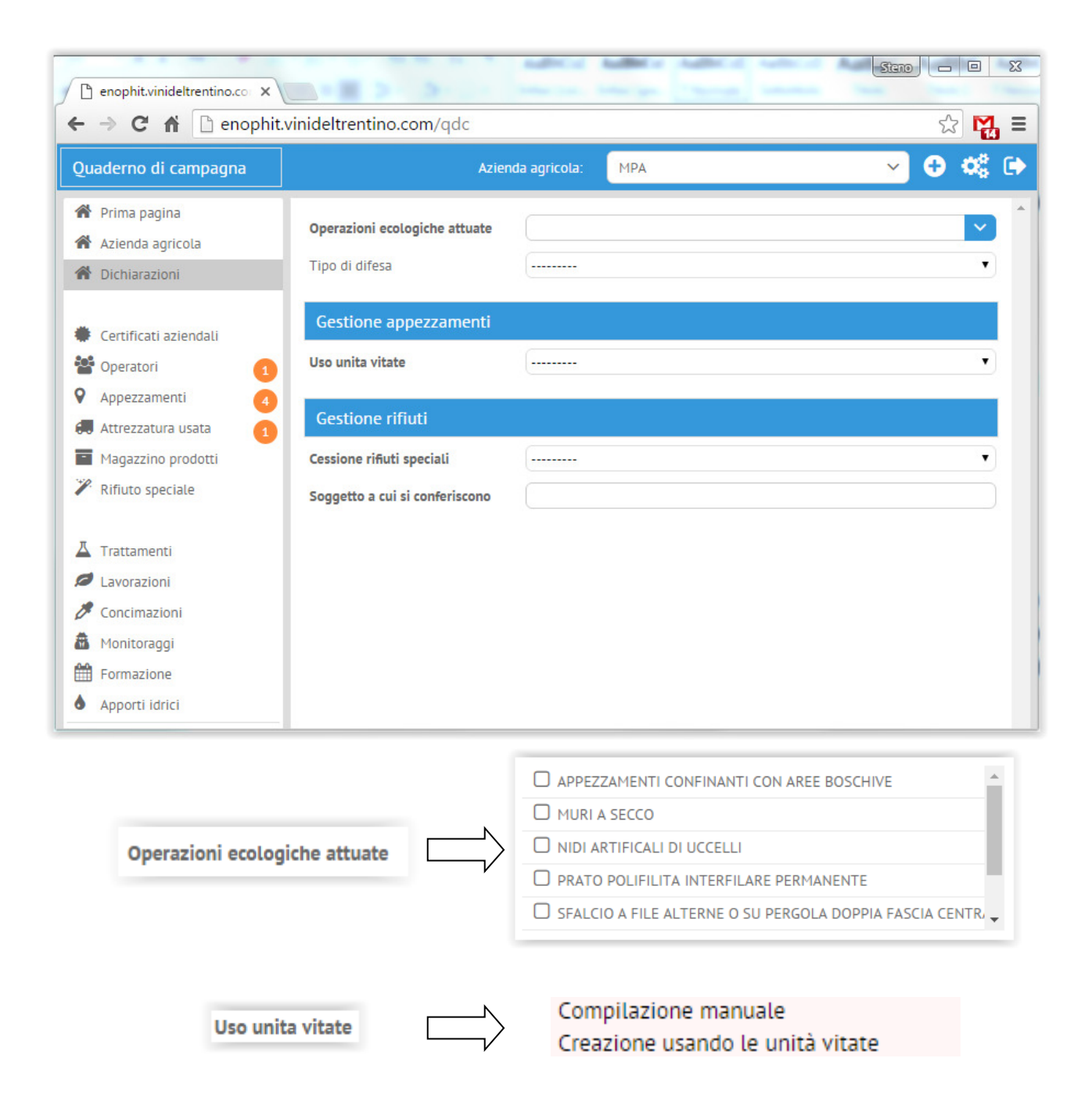

Figura 5: sezione "Dichiarazioni". È necessario, fra l'altro, dichiarare il tipo di operazioni ecologiche e come si gestiscono gli appezzamenti (aggregazione delle unità vitate o compilazione manuale)

Nonostante quasi tutti i campi di questa scheda siano obbligatori, particolare importanza riveste il campo "Uso unità vitate" dell'argomento "Gestione appezzamenti".

Bisogna porvi **particolare attenzione**, in quanto tramite esso si sceglie come creare gli appezzamenti (su cui si effettueranno tutti i trattamenti e le lavorazioni). Le due voci consentono, alternativamente:

- $\checkmark$  di compilare manualmente la sezione "Appezzamenti"
- $\checkmark$  di utilizzare le unità vitate della sezione "Unità vitate", aggregandole per compilare automaticamente gli appezzamenti

Si noti come, selezionando la voce "Creazione utilizzando le unità vitate", venga abilitata automaticamente la sezione corrispondente. **Questa funzionalità riguarda esclusivamente i soci o i conferenti delle Cantine, che hanno messo a disposizione le unità vitate!** 

#### 2.5. La sezione "Certificati aziendali" e il tasto "Aggiungi nuovo"

La sezione "Certificati aziendali" è raggiungibile tramite tutte e tre le modalità di navigazione. È composta interamente da campi facoltativi.

Si noti come nella barra di navigazione superiore b venga evidenziato, tramite riquadro, lo stato di avanzamento della compilazione del quaderno.

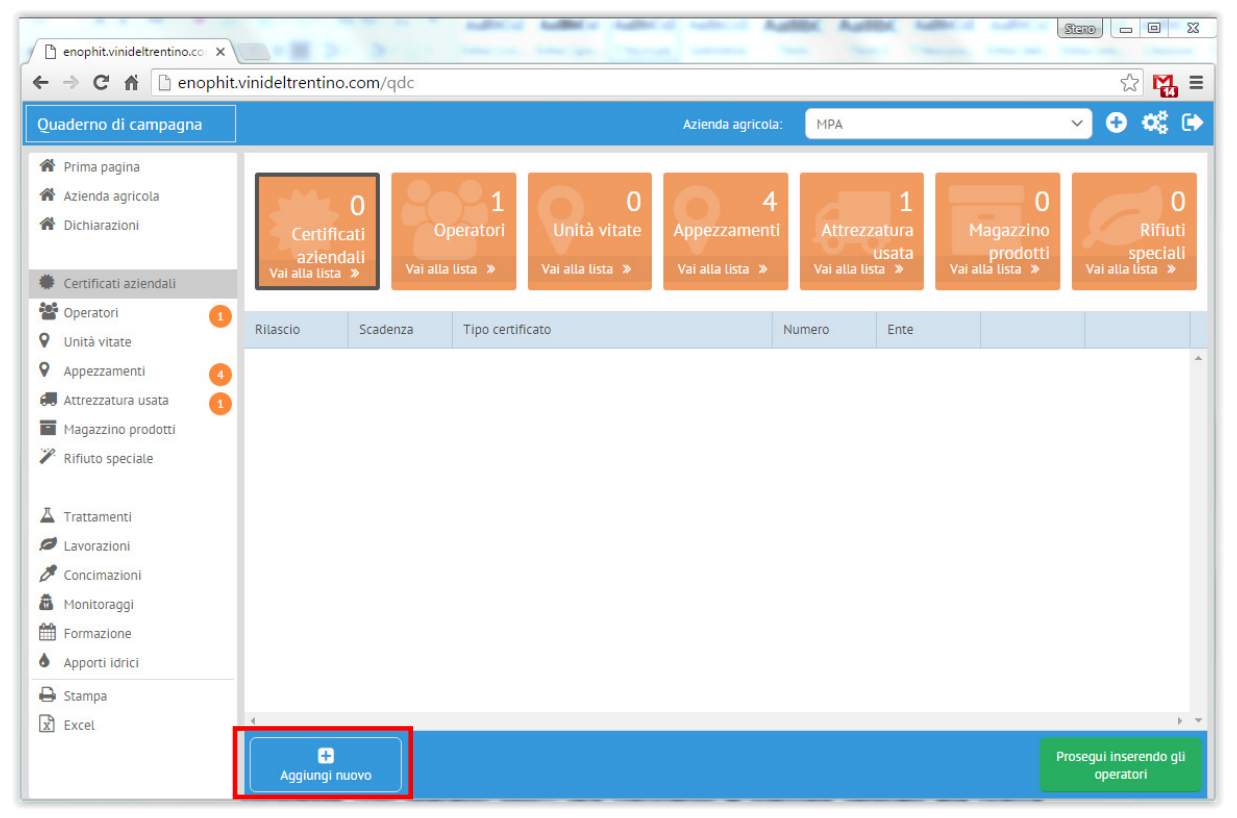

Figura 6: la sezione "Certificati aziendali". Nel riquadro rosso, il tasto "Aggiungi nuovo"

In questa sezione incontriamo per la prima volta **il tasto "Aggiungi nuovo"**, che permette di inserire uno o più certificati, in successione, aprendo la scheda di compilazione riportata in Figura 7.

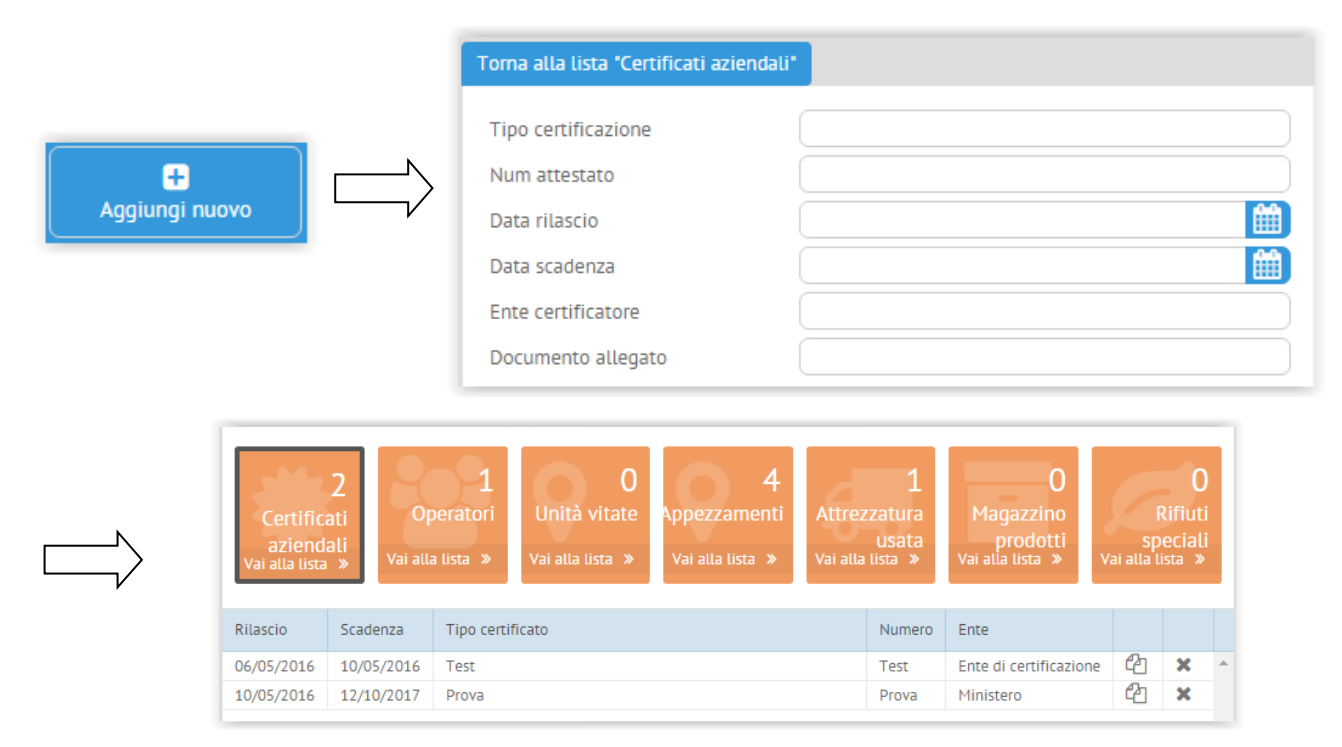

Figura 7: la scheda di compilazione di un "Certificato aziendale" ed esempio di inserimento di due certificati, con visualizzazione in lista dei due inserimenti effettuati

#### 2.6. La sezione "Operatori", le funzionalità "duplica" e "rimuovi"

Anche la sezione "Operatori" è una sezione di particolare importanza nel Quaderno di Campagna: **senza l'inserimento di operatori abilitati, non sarà possibile effettuare trattamenti, lavorazioni e concimazioni!**

Nella sezione "Operatori" è necessario anche, nel caso dell'inserimento di un operatore abilitato ai trattamenti, **inserire il patentino, comprensivo di numero attestato, e delle date di rilascio e di scadenza** (ove non sia stato possibile inserire tali dati in automatico a partire dalle basi dati istituzionali, qualora disponibili).

In Figura 8 si riporta l'esempio dell'inserimento di un operatore abilitato ai trattamenti, mettendo in evidenza l'obbligatorietà dei campi relativi al patentino.

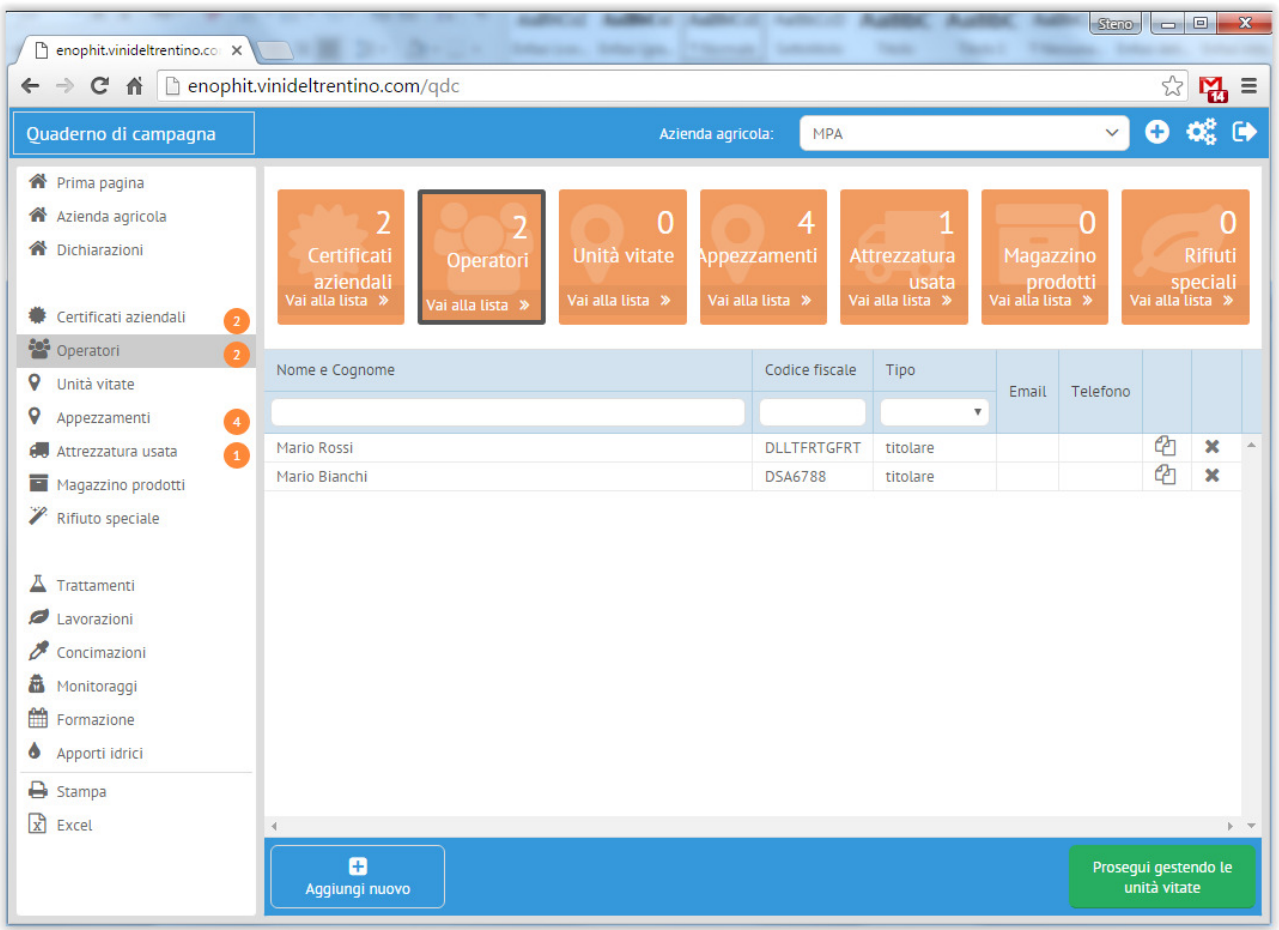

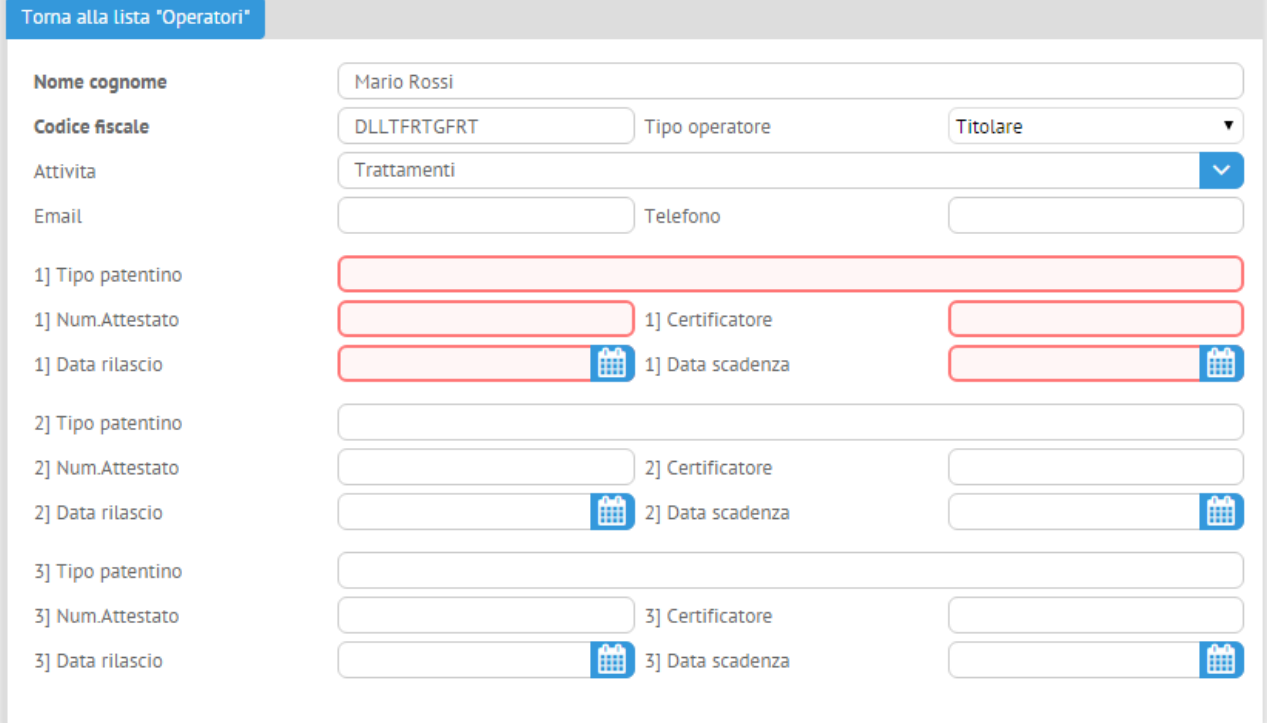

Figura 8: la sezione "Operatori", in cui sono stati inseriti due operatori abilitati. Esempio di compilazione di operatore abilitato ai trattamenti: i campi del patentino SONO OBBLIGATORI Nel Quaderno di Campagna di EnoPhit™:

- $\checkmark$  solo gli operatori abilitati ai trattamenti possono effettuare trattamenti, solo quelli abilitati alle lavorazioni possono effettuare lavorazioni e solo gli operatori abilitati alle concimazioni possono effettuare concimazioni;
- è obbligatorio indicare un operatore abilitato ai trattamenti per inserire un trattamento! (cfr. Sezione "Trattamenti")
- $\checkmark$  tutti gli operatori inseriti possono effettuare monitoraggi.

Tasti funzione di utilità per la compilazione sono i tasti "duplica" e "rimuovi", che consentono di ricopiare i dati di una scheda (in questo caso "Operatori", ma la funzione vale per tutte le schede del Quaderno) e di rimuoverla.

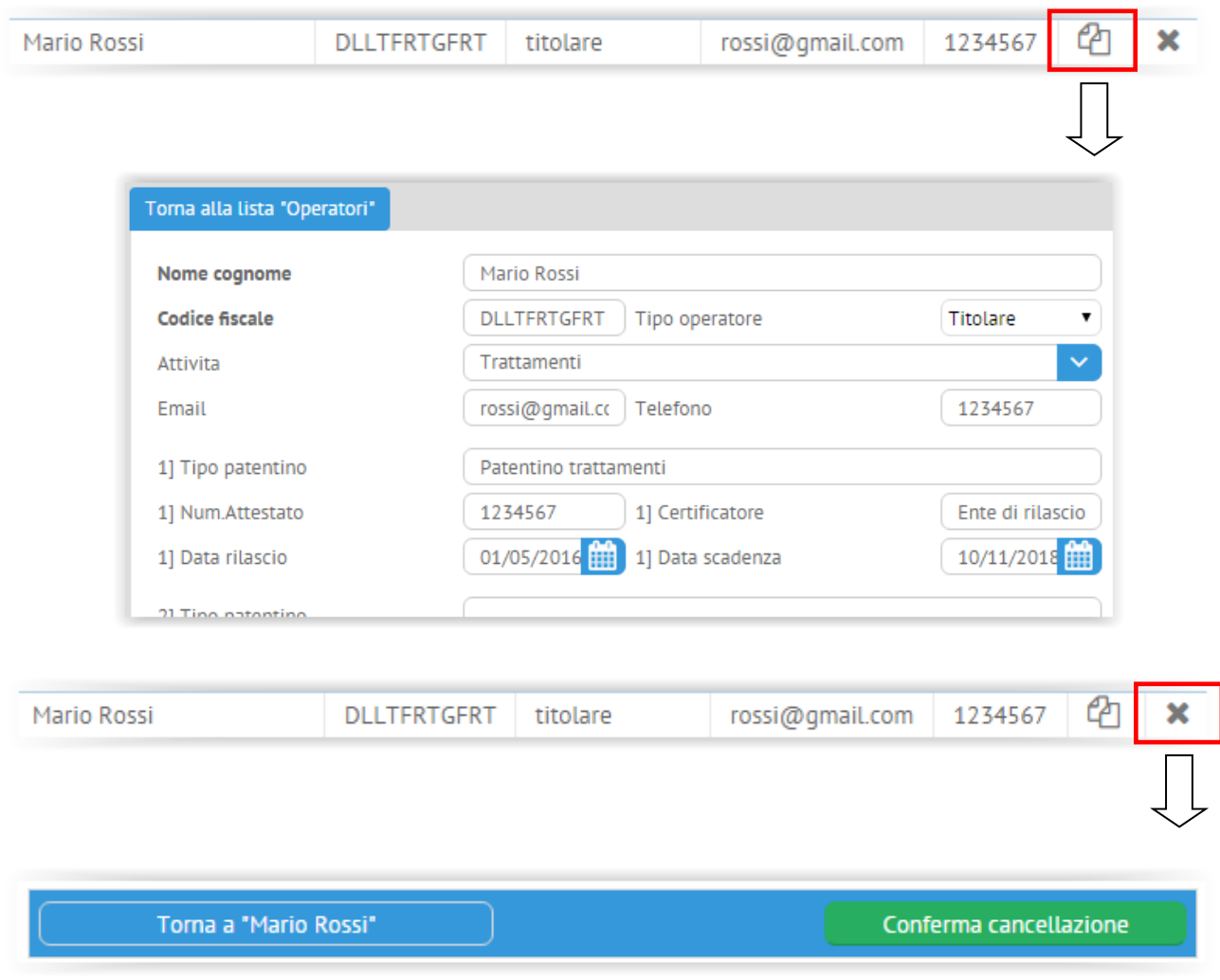

Figura 9: uso dei tasti "duplica" e "rimuovi".

#### 2.7. La sezione "Unità vitate"

La sezione "Unità vitate" riguarda solo i soci delle Cantine; queste ultime, tramite l'estrazione dai gestionali, possono caricare le unità in automatico nel Quaderno di Campagna di EnoPhit™. Per gli altri utenti, la compilazione degli appezzamenti (Sezione "Appezzamenti") può avvenire in modo manuale, quindi senza inserire le unità vitate.

| Quaderno di campagna                                                                                    |                              | Azienda agricola:<br><b>MPA</b>                                                                                                    |  |  |                                                                                    |                                                                                    |                                   | $\mathbf{o} \; \alpha_i^*$<br>$\bullet$<br>$\checkmark$                                               |                      |                  |             |
|----------------------------------------------------------------------------------------------------|------------------------------|----------------------------------------------------------------------------------------------------|--|--|------------------------------------------------------------------------------------|------------------------------------------------------------------------------------|-----------------------------------|----------------------------------------------------------------------------------------------------|----------------------|------------------|-------------|
| Prima pagina<br><b>谷</b> Azienda agricola<br>A Dichiarazioni<br>Certificati aziendali<br>$\overline{2}$ |                              | $\overline{2}$<br>2<br>5<br>Certificati<br>Operatori<br>Unità vitate<br>aziendali<br>Vai alla lista »<br>Vai alla lista »<br>Vai alla lista » |  |  | 0<br>Attrezzatura<br>Appezzamenti<br>usata<br>Vai alla lista »<br>Vai alla lista » |                                                                                    |                                   | 0<br>0<br><b>Rifiuti</b><br>Magazzino<br>speciali<br>prodotti<br>Vai alla lista »<br>Vai alla lista » |                      |                  |             |
| <b>Operatori</b><br>$\overline{2}$<br>9<br>Unità vitate<br>-5<br>9<br>Appezzamenti                      | Codice                       | Denominazione                                                                                                    |  |  | C.amministrativo                                                                   | Varietà                                                                            | Sup.vitata                        | Impianto                                                                                              | Importato            |                  |             |
| Attrezzatura usata<br>Œ<br>Magazzino prodotti<br>Rifiuto speciale                                       | 0001<br>0002<br>0003<br>0004 | casa<br>casa<br>moja<br>moja                                                                                                    |  |  |                                                                                    | <b>CHARDONNAY B.</b><br><b>CHARDONNAY B.</b><br>PINOT GRIGIO G.<br>PINOT GRIGIO G. | 500.0<br>500.0<br>600,0<br>1000,0 | 2010<br>2010<br>2000<br>2000                                                                          | Sì<br>Sì<br>Sì<br>Sì | ఆ<br>ቂ<br>☎<br>☎ |             |
| $\Delta$ Trattamenti<br>Lavorazioni<br>P<br>Concimazioni                                                | $\overline{7}$               | sopra fondo                                                                                                    |  |  |                                                                                    | PINOT GRIGIO G.                                                                    | 7800,0                            | 2000                                                                                                  | <b>No</b>            | ☎                | $\mathbf x$ |
| <b>A</b> Monitoraggi<br>鱛<br>Formazione<br>Apporti idrici<br>۰                                          |                              |                                                                                                    |  |  |                                                                                    |                                                                                    |                                   |                                                                                                    |                      |                  |             |
| $\rightarrow$ Stampa                                                                                    |                              |                                                                                                    |  |  |                                                                                    |                                                                                    |                                   |                                                                                                    |                      |                  |             |

Figura 10: lista delle unità vitate caricate in automatico dalla cantina. L'ultima unità è stata aggiunta manualmente tramite il tasto "duplica".

#### 2.8. La sezione "Appezzamenti"

Nella sezione "Appezzamenti" si devono creare gli appezzamenti su cui poi si effettueranno tutte le attività di campagna.

Nel caso nella sezione "Dichiarazioni" si sia scelto di creare gli appezzamenti tramite "Compilazione manuale", funzionerà SOLO il tasto "Aggiungi con compilazione manuale", se invece si è scelto "Creazione usando le unità vitate" (adatto ai soci e conferenti delle Cantine, in particolar modo le sociali), sarà attivo SOLAMENTE il tasto "Aggiungi unendo unità vitate". In Figura 11 si riporta un esempio di creazione con le due modalità.

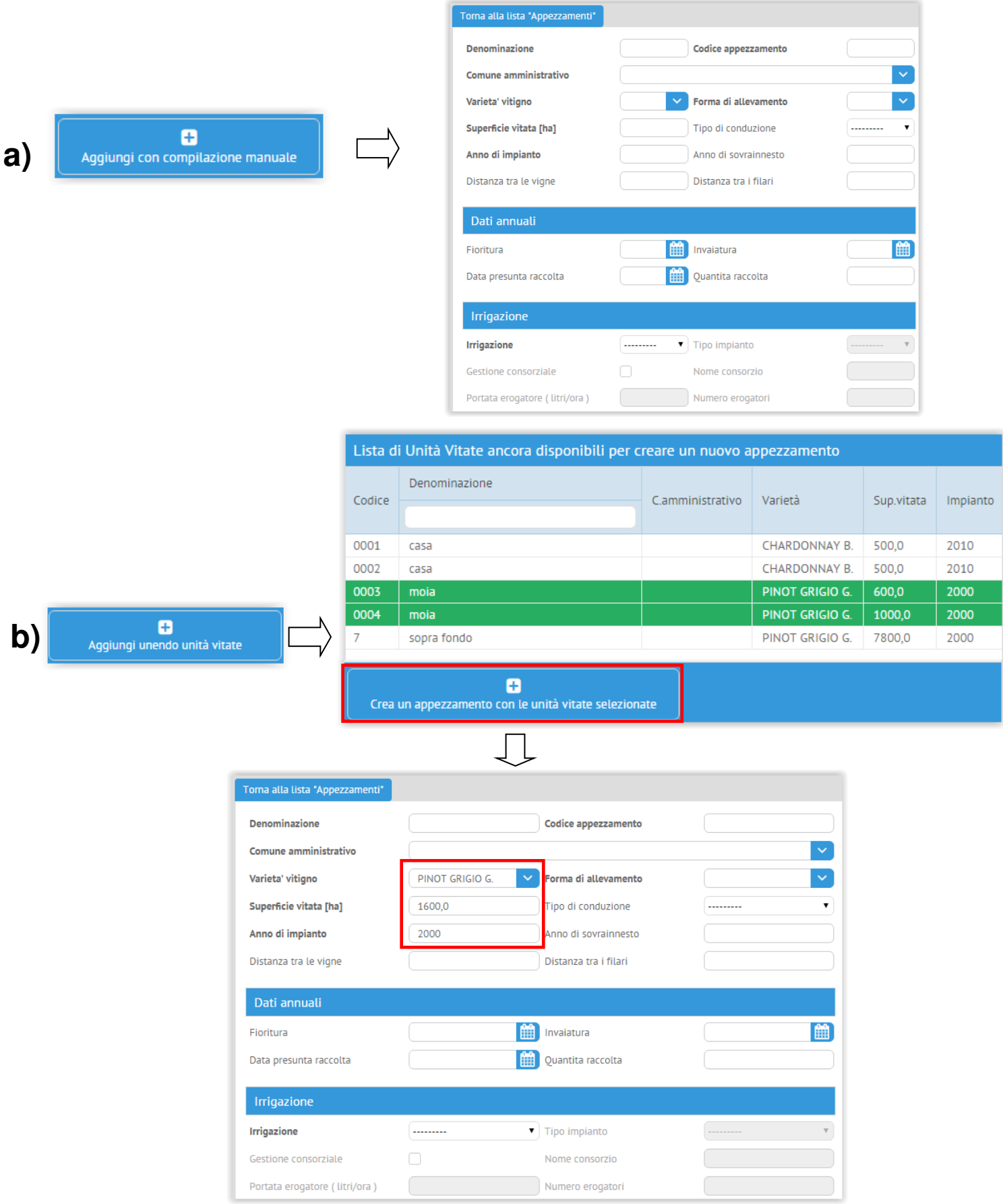

Figura 11: le due modalità di compilazione degli appezzamenti. Si noti che nella modalità b) si devono selezionare le unità che fanno parte dello stesso appezzamento. Premendo "Crea appezzamento[…]" la scheda risulta precompilata e riporta la somma delle superfici e i valori comuni

#### 2.9. La sezione "Attrezzatura usata"

Inserendo l'attrezzatura, tenere conto che **non è possibile inserire un trattamento senza prima inserire almeno un atomizzatore!** 

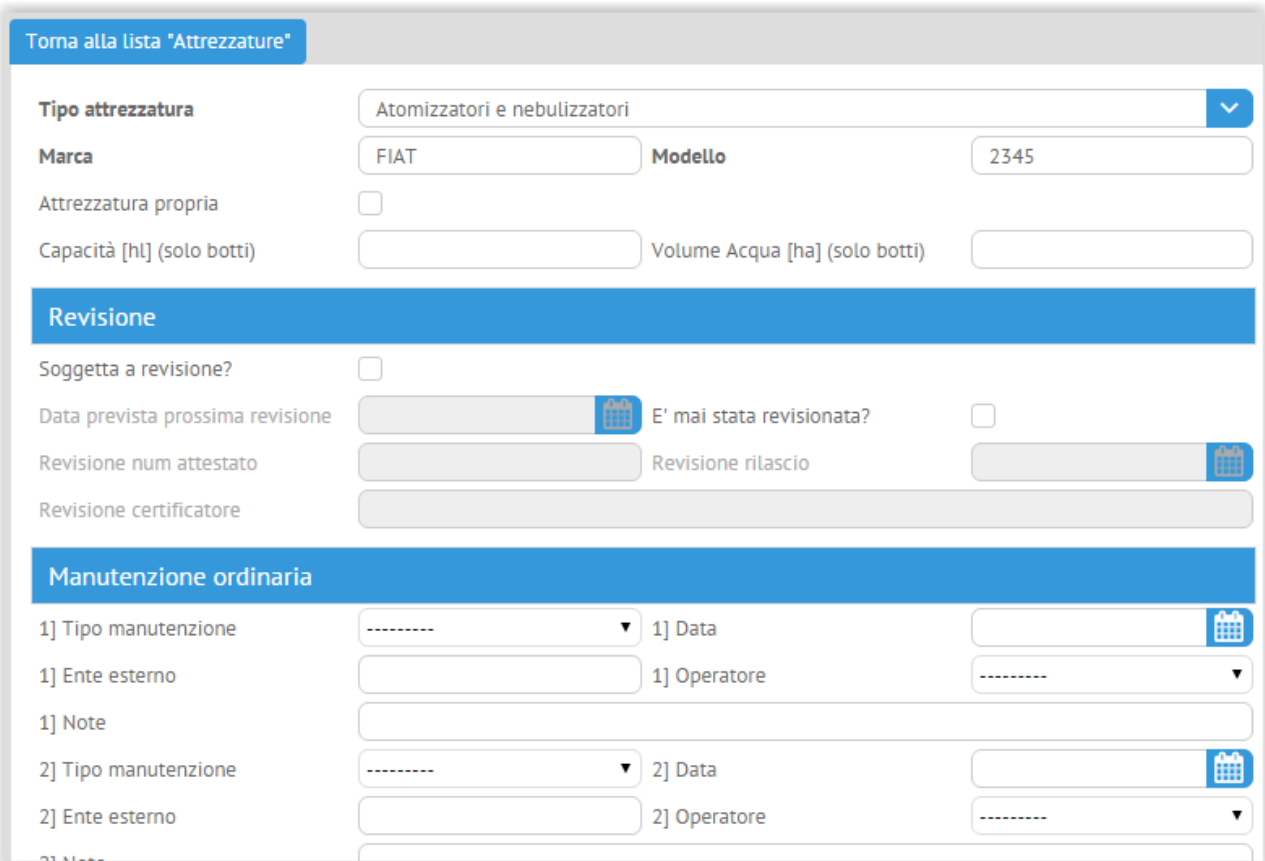

Figura 12: interfaccia di inserimento dell'attrezzatura. Esempio di inserimento di un atomizzatore

#### 2.10.La sezione "Magazzino prodotti"

Nel Quaderno di Campagna di EnoPhit™ è possibile inserire i prodotti presenti a magazzino, comprensivi di data di quantità e dati di acquisto.

#### 2.11.La sezione "Rifiuto speciale"

In questa sezione è necessario inserire tutti i rifiuti speciali smaltiti.

La modalità di smaltimento (gestione rifiuti in conto proprio o attraverso consorzi), va invece dichiarata nella sezione "Dichiarazioni".

#### 2.12.La sezione "Trattamenti"

Nella sezione "Trattamenti" si riportano tutti i trattamenti effettuati. Si possono inserire trattamenti SOLO:

- $\checkmark$  sugli appezzamenti precedentemente creati (sezione "Appezzamenti");
- $\checkmark$  effettuati da operatori abilitati in precedenza (sezione "Operatori");
- $\checkmark$  usando l'attrezzatura precedentemente inserita (sezione "Attrezzatura").

Durante la compilazione, dopo aver inserito l'agrofarmaco e la quantità, il sistema segnala in automatico se il prodotto è soggetto a eventuali limitazioni, se è stato revocato e se le quantità sono corrette (basandosi sulle indicazioni della banca dati ministeriali e sulle scelte delle cantine).

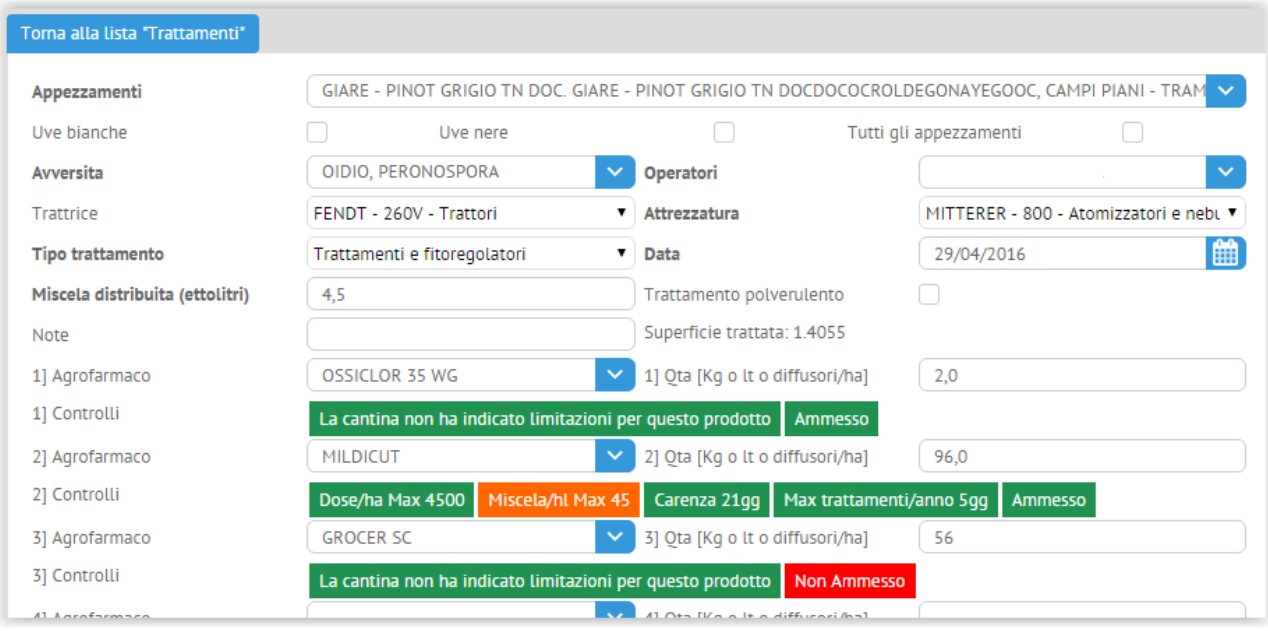

Figura 13: esempio di inserimento di un trattamento per un socio di cantina che ha indicato ammissibilità e dosi

Si segnala che, in modo particolare per la sezione "Trattamenti", la funzione "duplica" permette, se necessario, di compilare un trattamento ripetuto cambiando solo la data!

#### 2.13.La sezione "Lavorazioni"

La sezione in questione permette di inserire le lavorazioni eseguite in campagna dagli operatori abilitati alle lavorazioni (sezione "Operatori") sugli appezzamenti precedentemente inseriti (sezione "Appezzamenti").

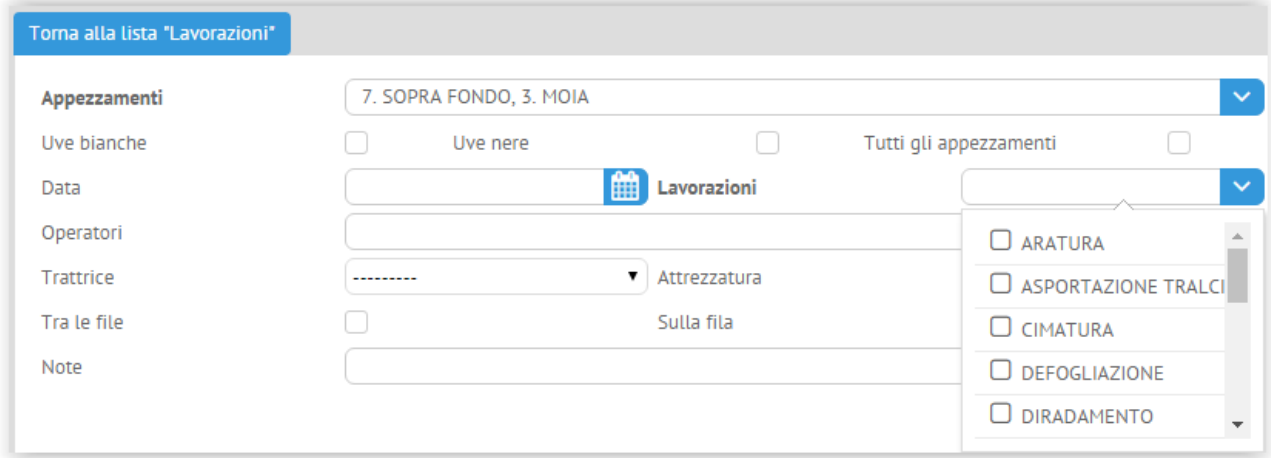

Figura 14: inserimento di una lavorazione

#### 2.14.La sezione "Concimazioni"

La sezione in questione permette di inserire le concimazioni eseguite in campagna dagli operatori abilitati alle concimazioni (sezione "Operatori") sugli appezzamenti precedentemente inseriti (sezione "Appezzamenti").

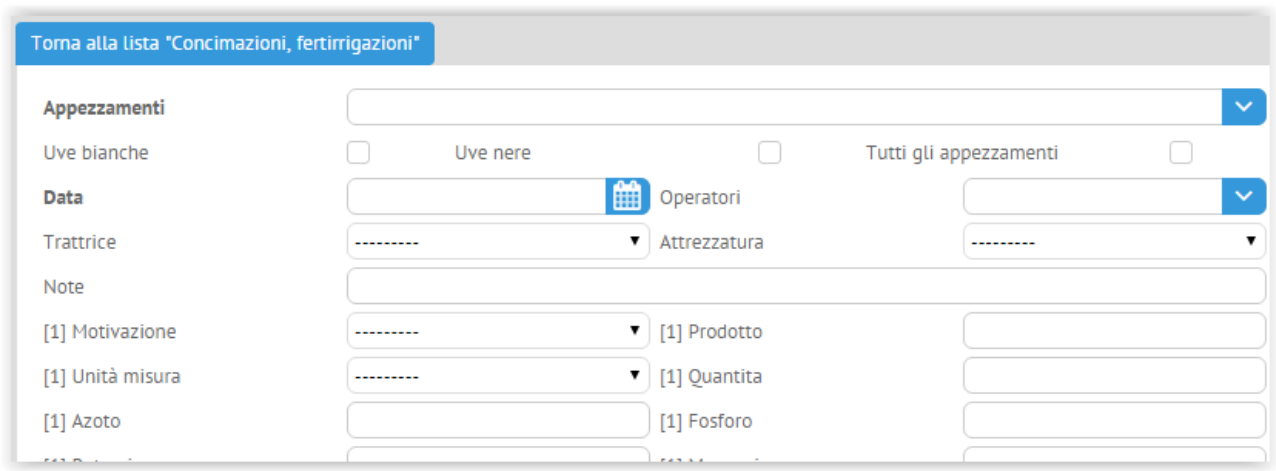

Figura 14: inserimento di una concimazione

#### 2.15.La sezione "Monitoraggi"

La sezione in questione permette di inserire i monitoraggi eseguiti in campagna da QUALSIASI operatore (inserito nella sezione "Operatori") sugli appezzamenti precedentemente inseriti (sezione "Appezzamenti").

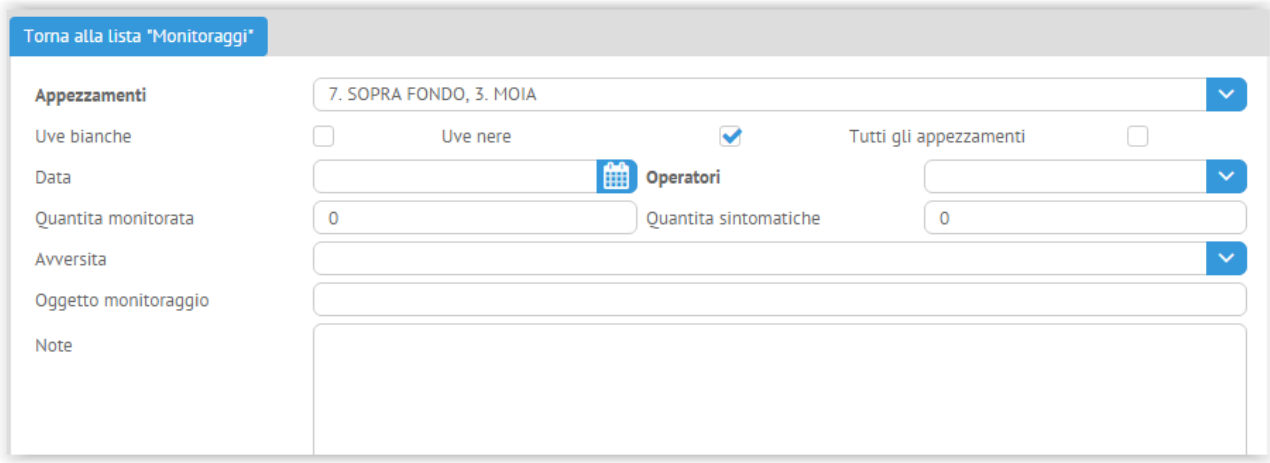

Figura 15: inserimento di un monitoraggio

#### 2.16.La sezione "Formazione"

Nella sezione "Formazione" possono essere inserite le sessioni formative realizzate. Anche in questo caso la formazione può essere erogata a QUALSIASI operatore (inserito nella sezione "Operatori")

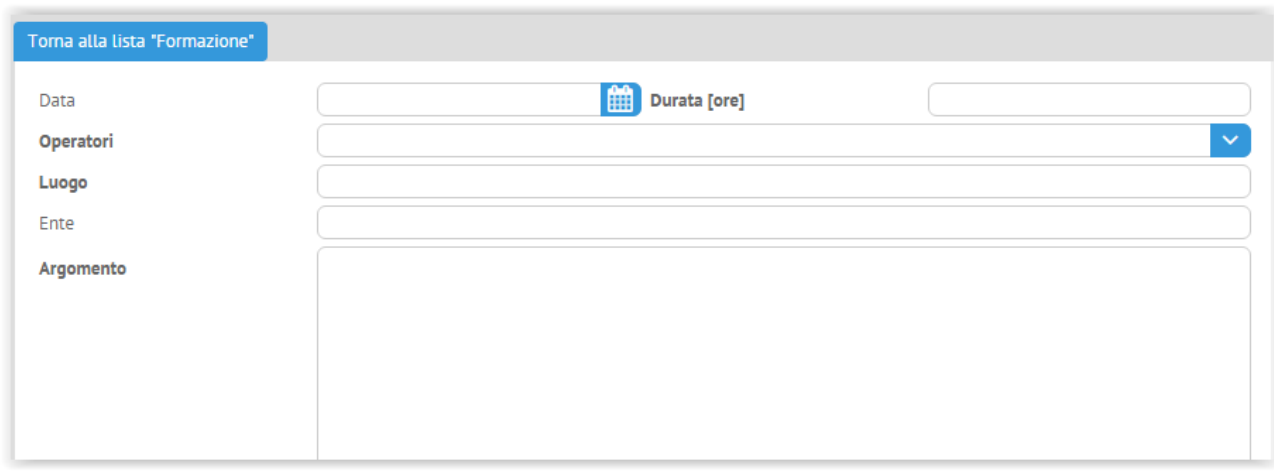

Figura 16: interfaccia di inserimento delle sessioni di formazione

#### 2.17.La sezione "Apporti idrici"

Nella sezione "Apporti idrici" devono essere inseriti i diversi tipi di apporti e irrigazioni. Anche in questo caso l'inserimento può avvenire solo sugli appezzamenti precedentemente inseriti (sezione "Appezzamenti").

Scegliendo il tipo di apporto si abilitano a cascata le due sezioni successive

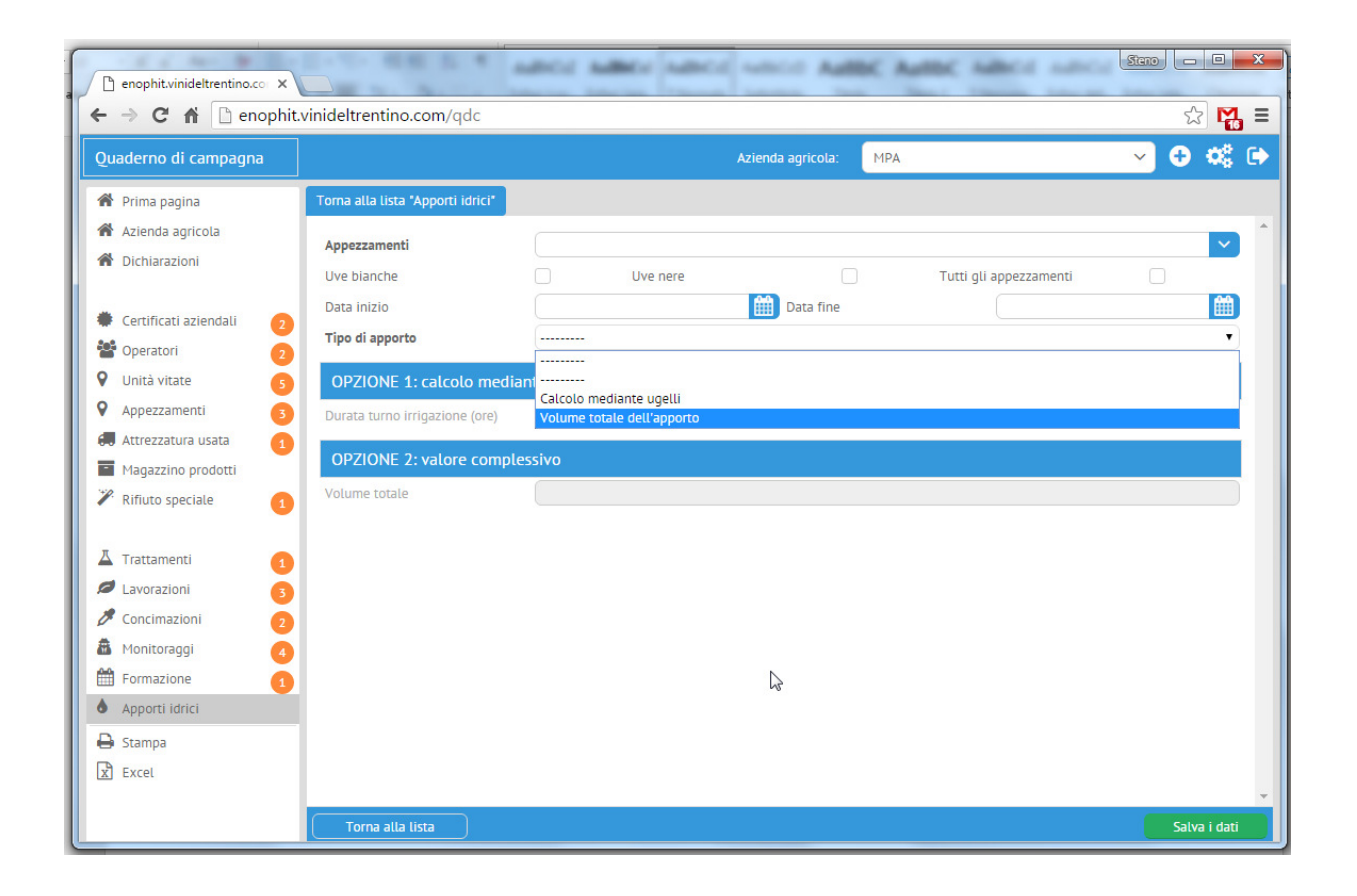

Figura 17: interfaccia inserimento degli apporti idrici. Scegliendo il tipo di apporto si abilitano a cascata le due sezioni successive.

### 2.18.La funzione "Stampa"

Una volta compilato il Quaderno di Campagna di EnoPhit™ (ma potenzialmente anche in corso d'opera), è possibile stampare in formato PDF (e quindi di conseguenza anche su carta) il lavoro svolto.

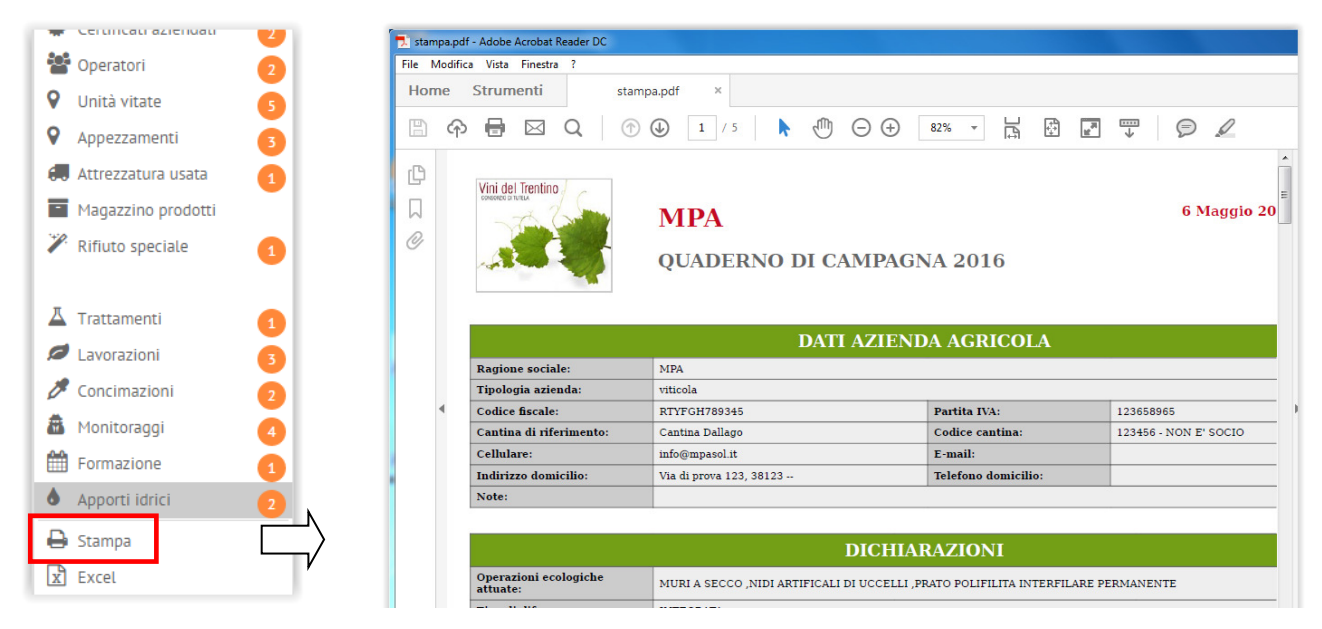

Figura 18: stampa in formato PDF del Quaderno di Campagna inserito

#### 2.19.L'esportazione in "Excel"

In modo del tutto analogo alla funzionalità di stampa è possibile, tramite il tasto "Excel", esportare il quaderno compilato in formato Microsoft Excel.

### Capitolo 3. Funzionalità generiche dell'interfaccia

- Per uscire dal Quaderno di Campagna di EnoPhit™ è sufficiente cliccare sul tasto **C** presente nell'angolo in alto a destra dell'interfaccia.
- Per duplicare delle schede, ricopiando il loro contenuto per poi modificarne solo una parte (unità vitate, trattamenti o altro), premere sul tasto  $\Box$ , presente a destra di ogni riga nelle liste
- Per cancellare delle schede (unità vitate, trattamenti o altro), premere sul tasto **\***, presente a destra di ogni riga nelle liste

• Per effettuare ricerche in liste con un alto numero di righe, utilizzare la funzionalità di ricerca riportata nella figura sottostante

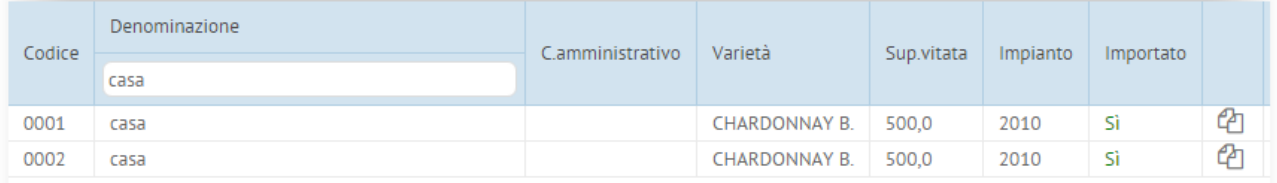

### Capitolo 4. Conclusioni e contatti

Nonostante la presenza di operazioni guidate e la disponibilità di questa guida operativa, qualche utente potrebbe avere necessità di ottenere chiarimenti a proposito delle funzionalità del Quaderno di Campagna EnoPhit™. In qualche caso potrebbe anche essere necessario segnalare problemi o errori nel sistema.

Per ottenere supporto in tale senso, contattare direttamente i tecnici di Agraria Riva del Garda.

Sarà poi compito dei tecnici segnalare agli sviluppatori eventuali malfunzionamenti o miglioramenti da apportare al sistema.